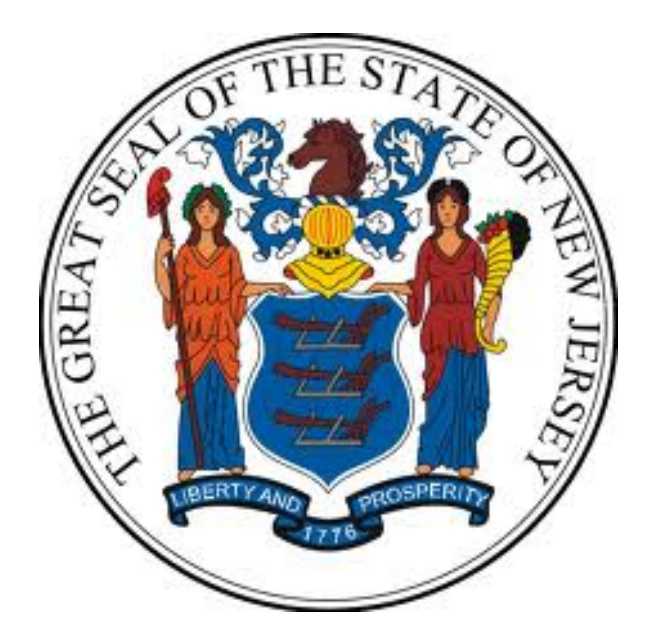

# **New Jersey Department of the Treasury Division of Purchase and Property**

## **Quick Reference Guide:**

# **ATTACHING FORMS & FILES**

### **Seller Administrators**

**Revised as of: 11/07/22**

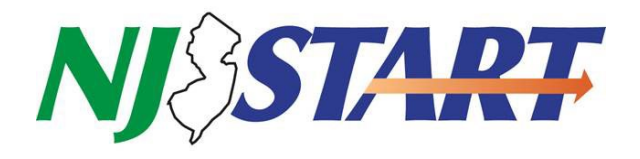

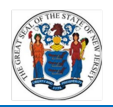

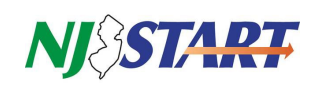

### **Table of Contents**

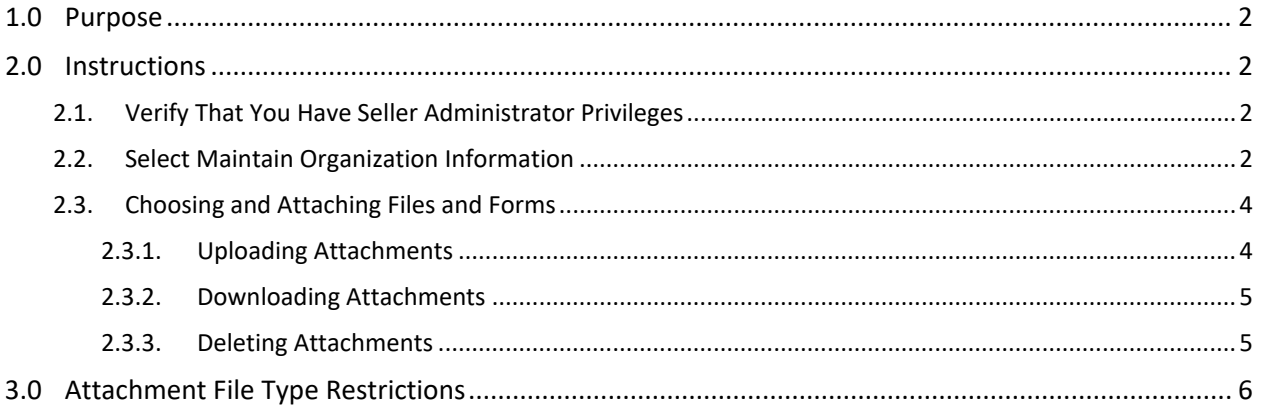

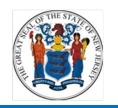

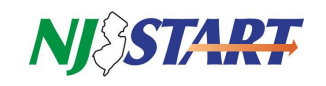

#### <span id="page-2-0"></span>**1.0 Purpose**

- This Quick Reference Guide (QRG) is one of several that provides step-by-step instructions on how to manage your company's NJSTART Vendor Profile and applies only to those vendors that have completed NJSTART registration.
- This guide specifically addresses how to attach files to your NJSTART Vendor Profile.
- QRGs for registering your company in NJSTART, managing your Vendor Profile, and many other topics can be found at the New Jersey Division of Purchase and Property Vendor Support Page at<http://www.nj.gov/treasury/purchase/njstart/vendor.shtml>
- If you have questions regarding this Vendor Profile management process, you may contact a New Jersey State Vendor Administrator at (609) 341-3500 or email nistart@treas.nj.gov

#### <span id="page-2-1"></span>**2.0 Instructions**

<span id="page-2-2"></span>• You must be logged in to NJSTART in order to perform the tasks described in this section.

#### **2.1. Verify That You Have Seller Administrator Privileges**

- After login, you'll see the following home screen.
- Verify that you have Seller Administrator privileges and click on the tab shown in *Figure 2.1.1.*

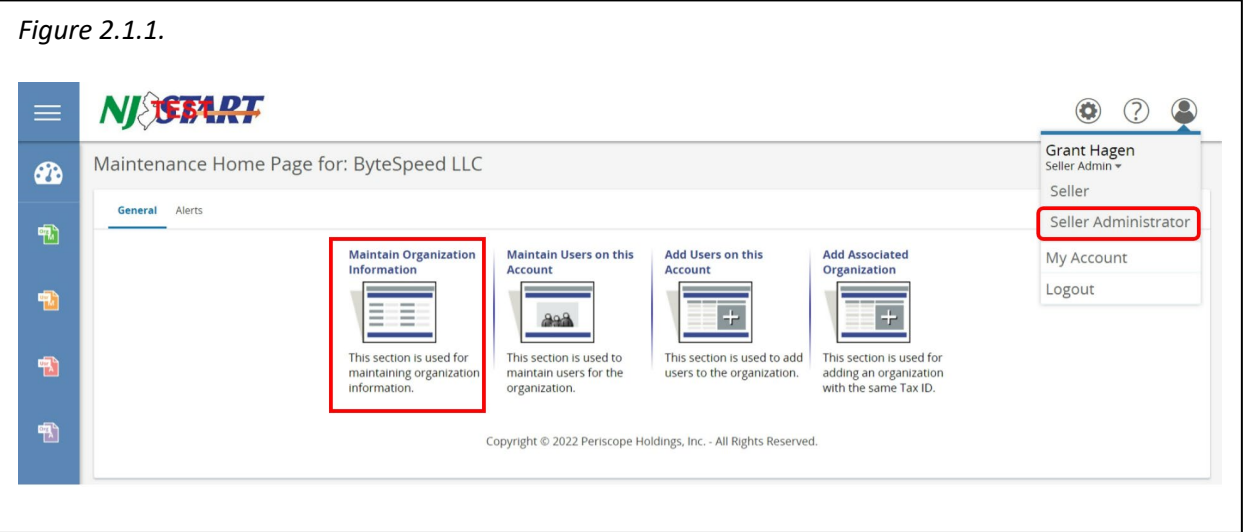

- If you do not see the screen above, confirm that you are in your Seller Administrator role found in the top right hand corner of your screen as shown in *Figure 2.1.1.*
- If you do not have Seller Administrator privileges, you must request those rights from your company's Seller Administrator.

#### <span id="page-2-3"></span>**2.2. Select Maintain Organization Information**

• Click on the Maintain Organization Information function as shown in *Figure 2.1.1.*

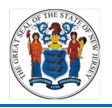

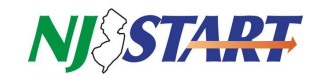

• On the Maintain General Organization Information screen select "Maintain General Organization Information" as shown ing Figure 2.2.1.

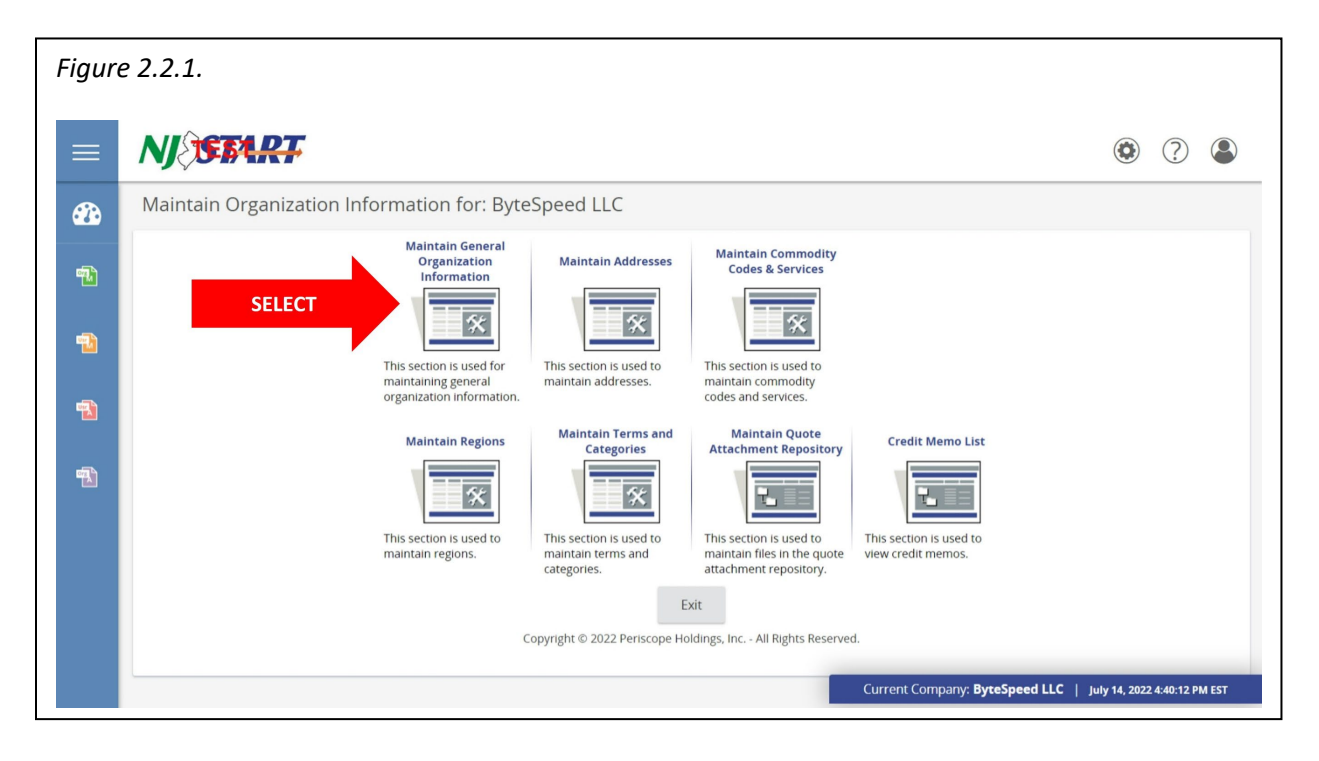

• On the next screen, the file attachment section can be located by scrolling down to the bottom of the screen as shown in *Figure 2.2.2.*

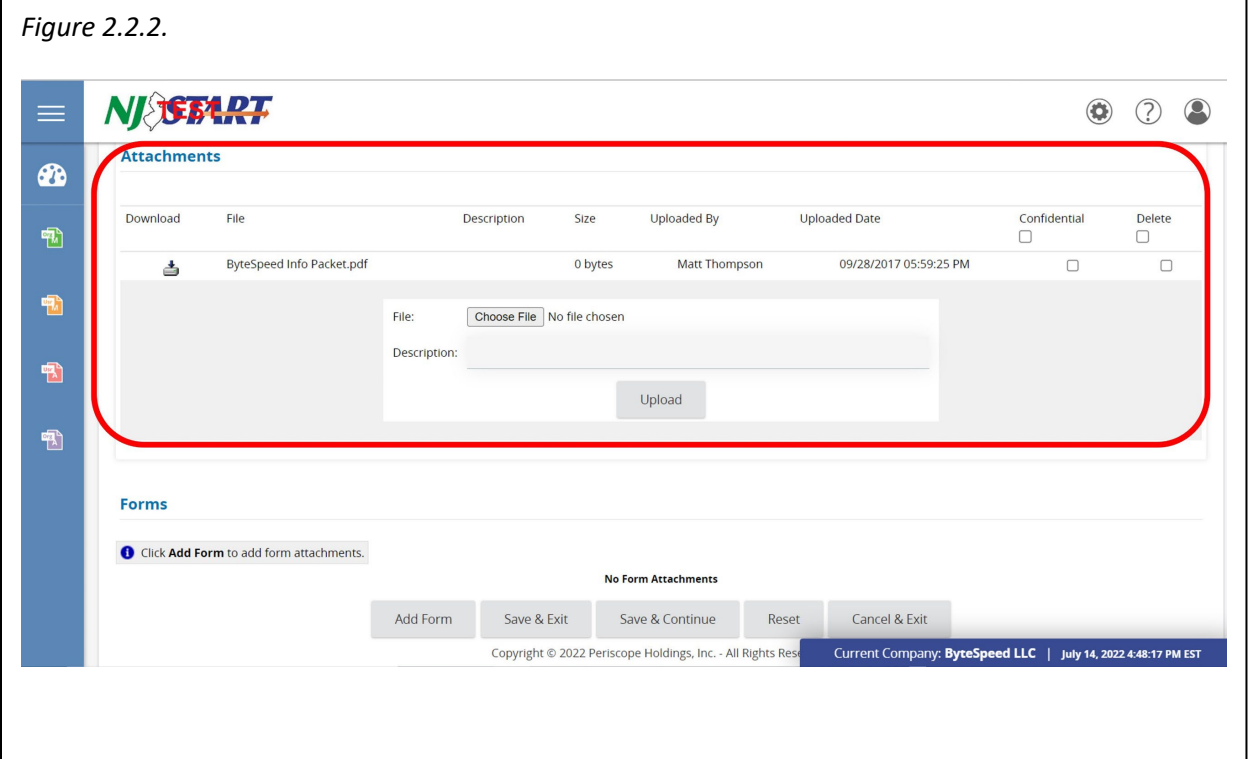

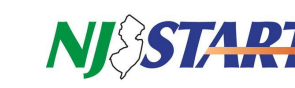

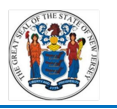

#### <span id="page-4-0"></span>**2.3. Choosing and Attaching Files and Forms**

- Click on the Browse or Choose File button as shown in *Figure 2.3.1.1.*
- Navigate to the folder containing the chosen files or completed forms, select the chosen file and then click "Open."

#### **2.3.1. Uploading Attachments**

• Type an appropriate term in the Description field, and then click on the "Upload" button as shown in *Figure 2.3.1.1.*

<span id="page-4-1"></span>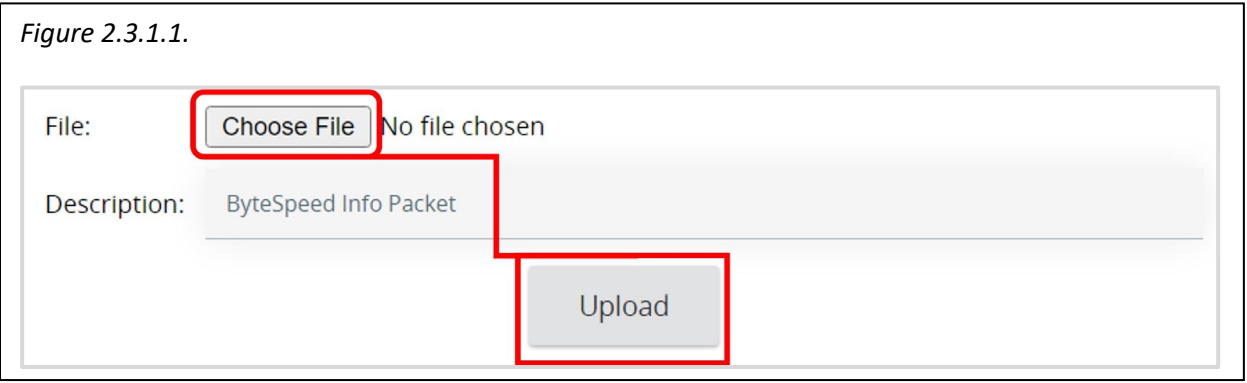

• The file or form is uploaded and attached to your Vendor Profile. It now appears in a list of all such attachments as shown in *Figure 2.3.1.2.*

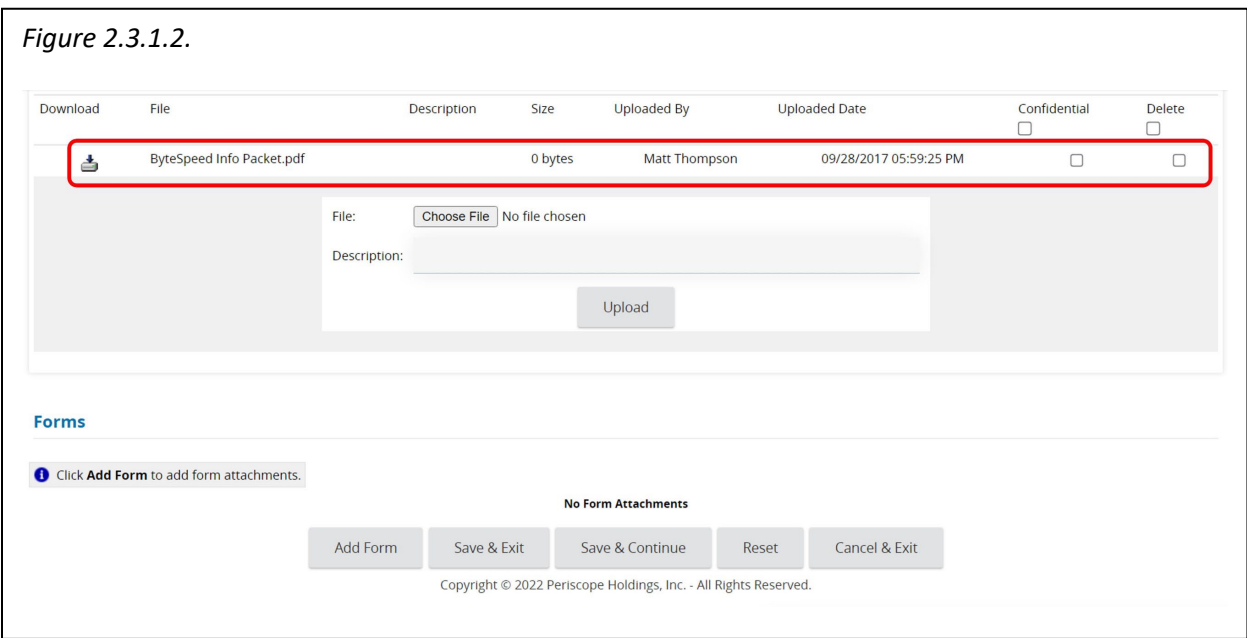

• The list of attached files and forms also provides several file attributes, including: filename (File); description; file size; name of user who uploaded the file; and uploaded date and time.

**NOTE:** File names cannot include the following characters: , &, ', ?, #, [], and %.

<span id="page-5-0"></span>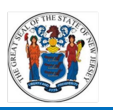

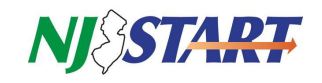

#### **2.3.2. Downloading Attachments**

• Any of the attachments on this list can be downloaded to your PC by clicking on the Download icon to the left of the attachment as shown in *Figure 2.3.2.1.*

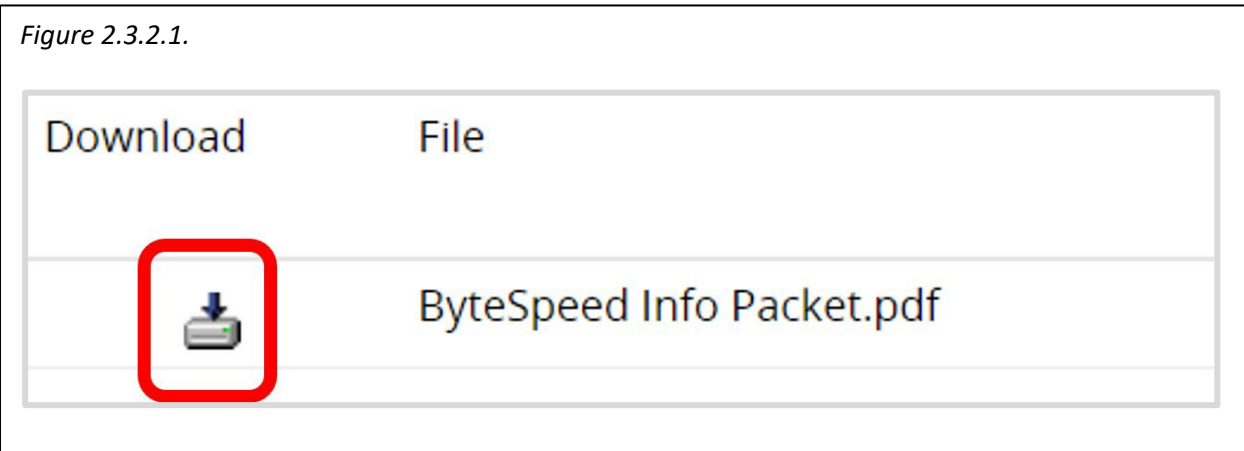

#### **2.3.3. Deleting Attachments**

• Select attachments for deletion by clicking the appropriate box (or boxes) in the Delete column as shown in *Figure 2.3.3.1.*

<span id="page-5-1"></span>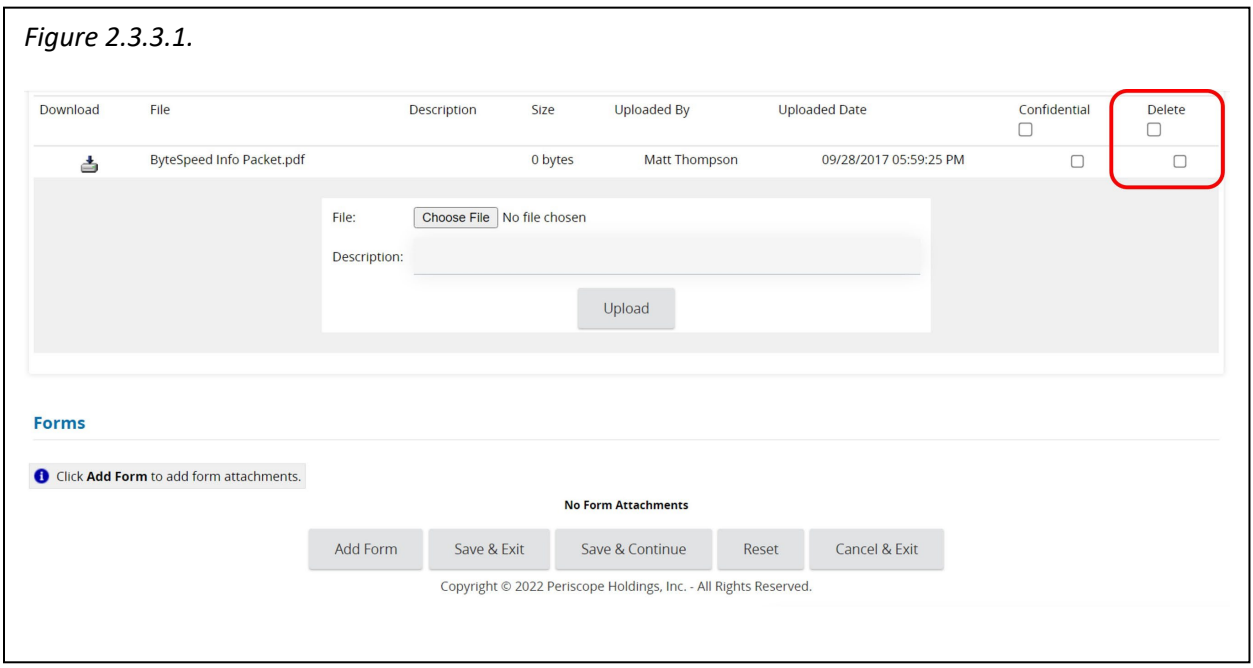

- To upload, download, and/or delete files, click on the "Save & Continue" button at the bottom of the screen
- Once completed, click "Save & Exit" to return to the home screen.

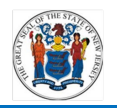

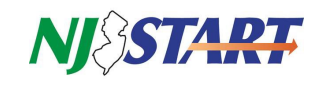

#### <span id="page-6-0"></span>**3.0 Attachment File Type Restrictions**

- NJSTART provides registered vendors with the means to attach files, including nearly all standard formats for documents, photos, audio, and video, to their vendor portal profile.
- Once these files are attached to your Vendor Profile they can be viewed, edited, deleted, downloaded to your desktop, or attached to records created in NJSTART, such as quotes.
- The following is an alphabetical listing of file types that **cannot be attached** to your Vendor Profile:

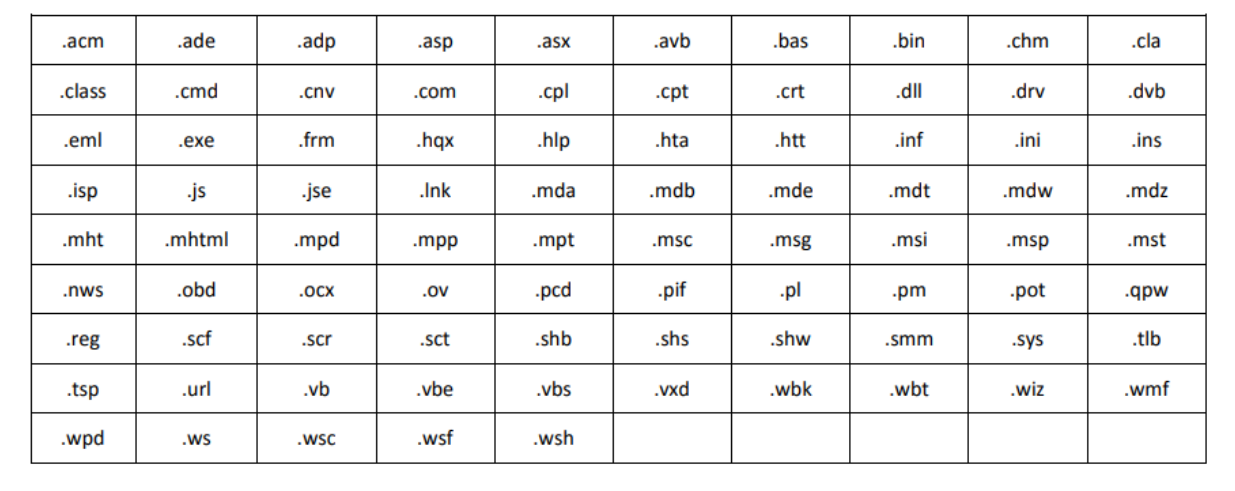

If you have questions or need assistance, contact a New Jersey State Vendor Administrator at (609) 341- 3500 or email [njstart@treas.nj.gov](mailto:njstart@treas.nj.gov) as shown in *Figure 3.0.1.*

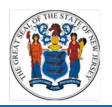

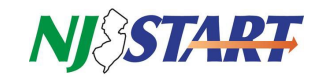

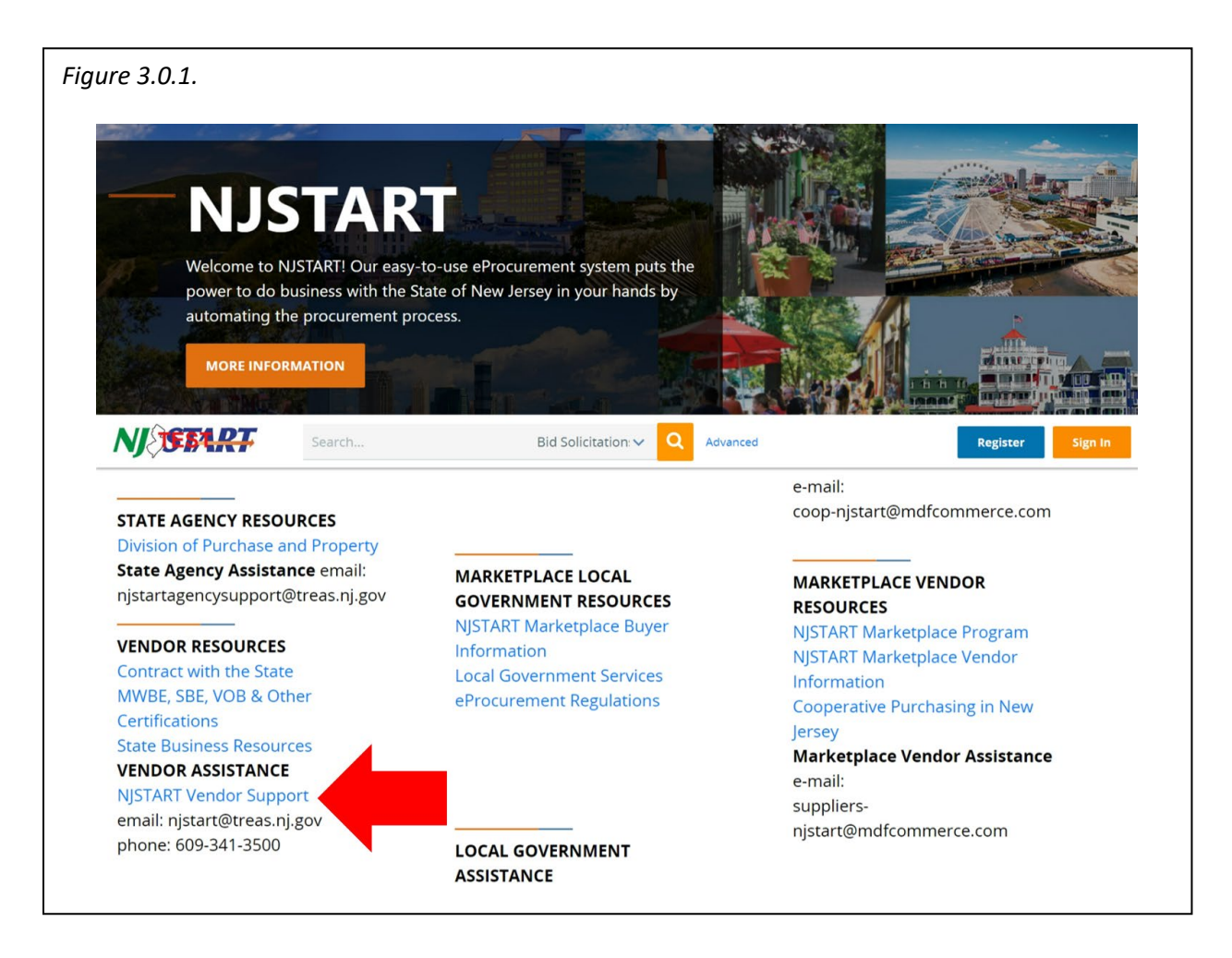